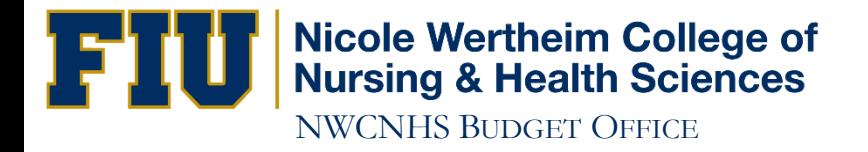

# How to Run a Query

Campus Solution (Student System)

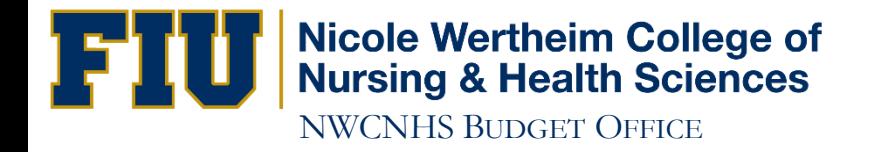

## http://panthersoft.fiu.edu

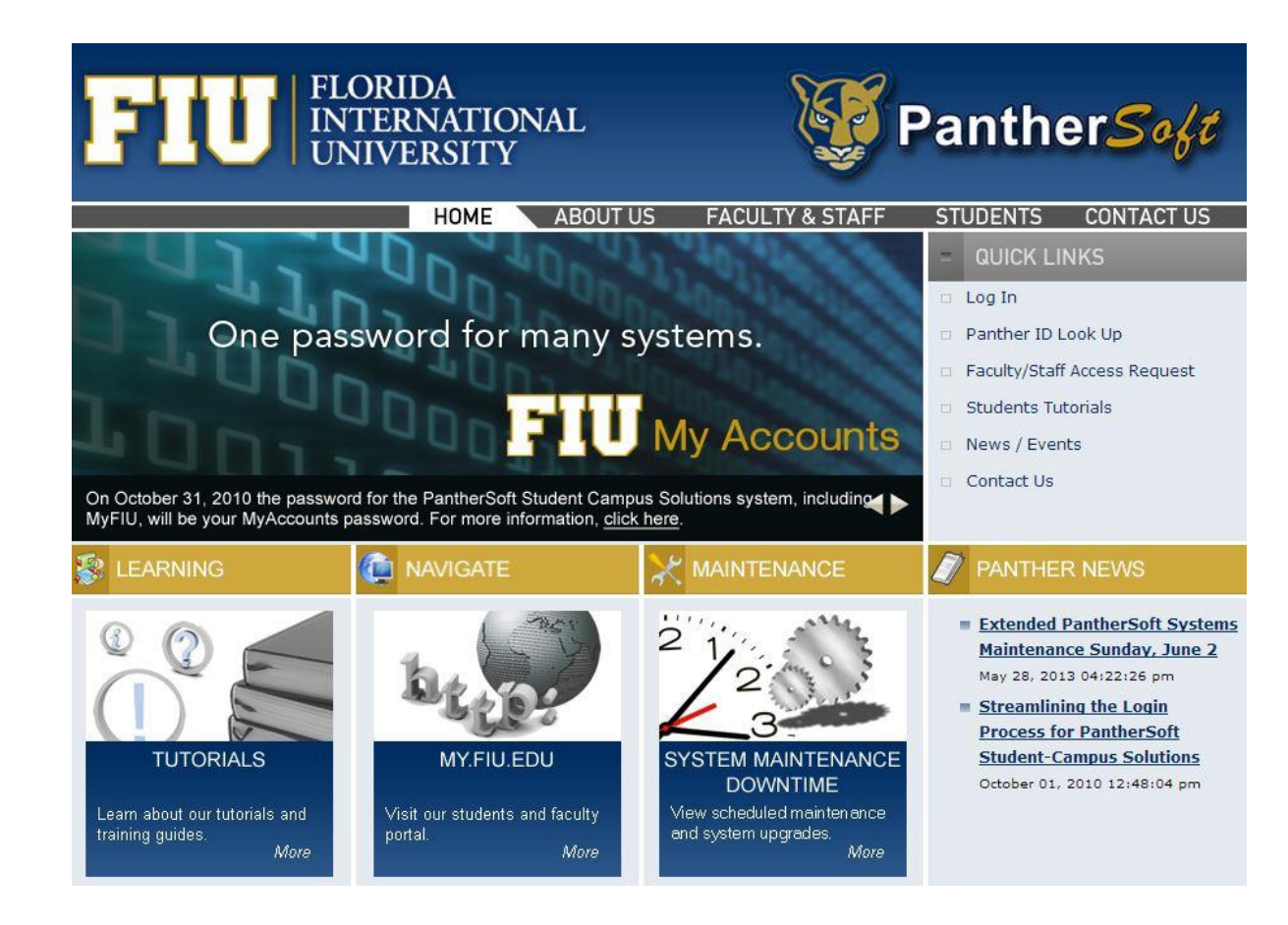

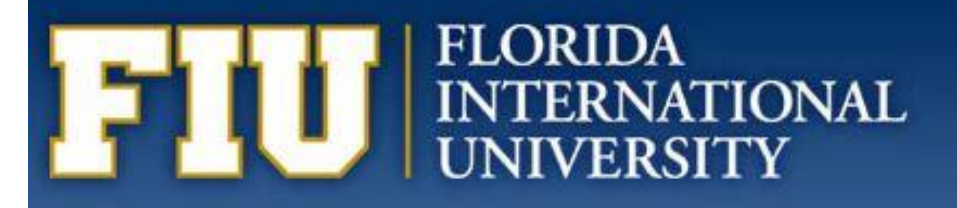

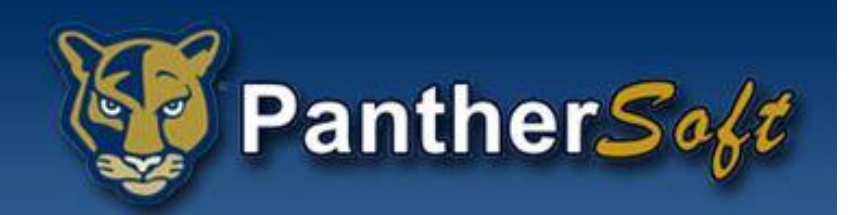

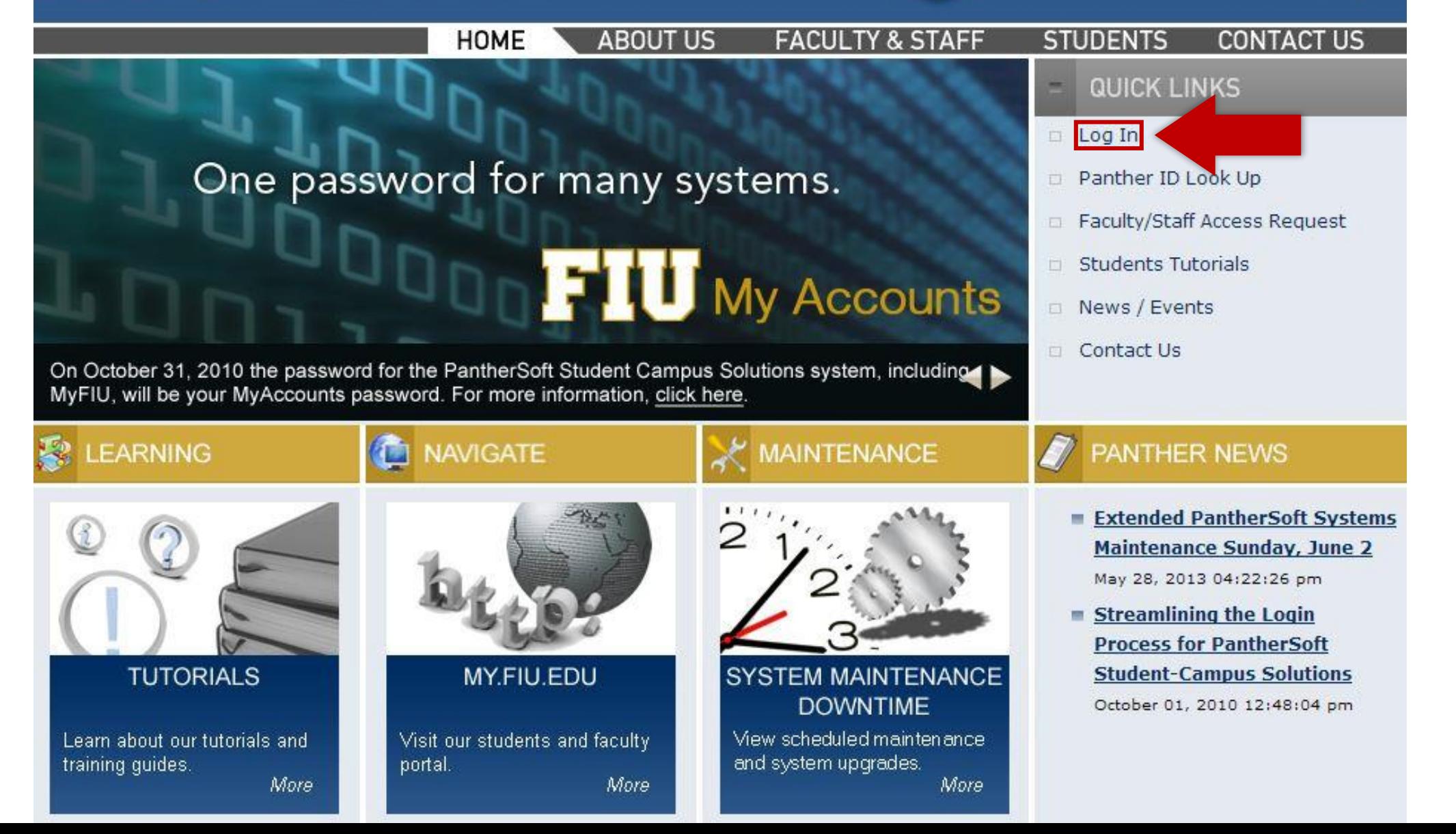

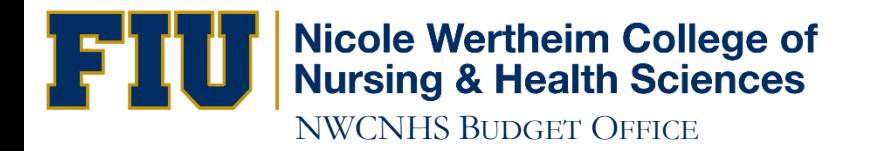

#### **Login Now**

Login Now by going to:

MyFIU webpage - http://my.fiu.edu.

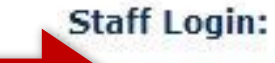

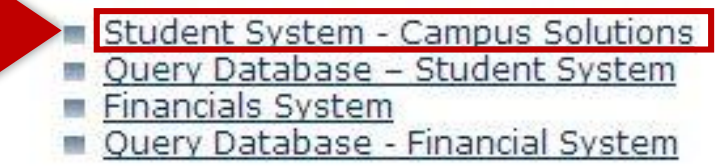

- 
- 

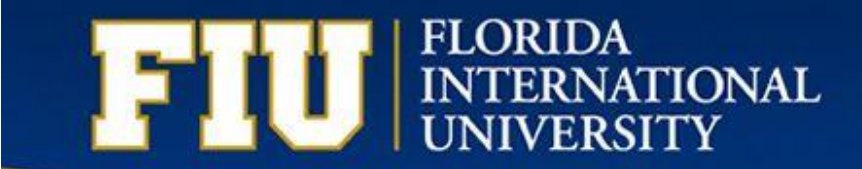

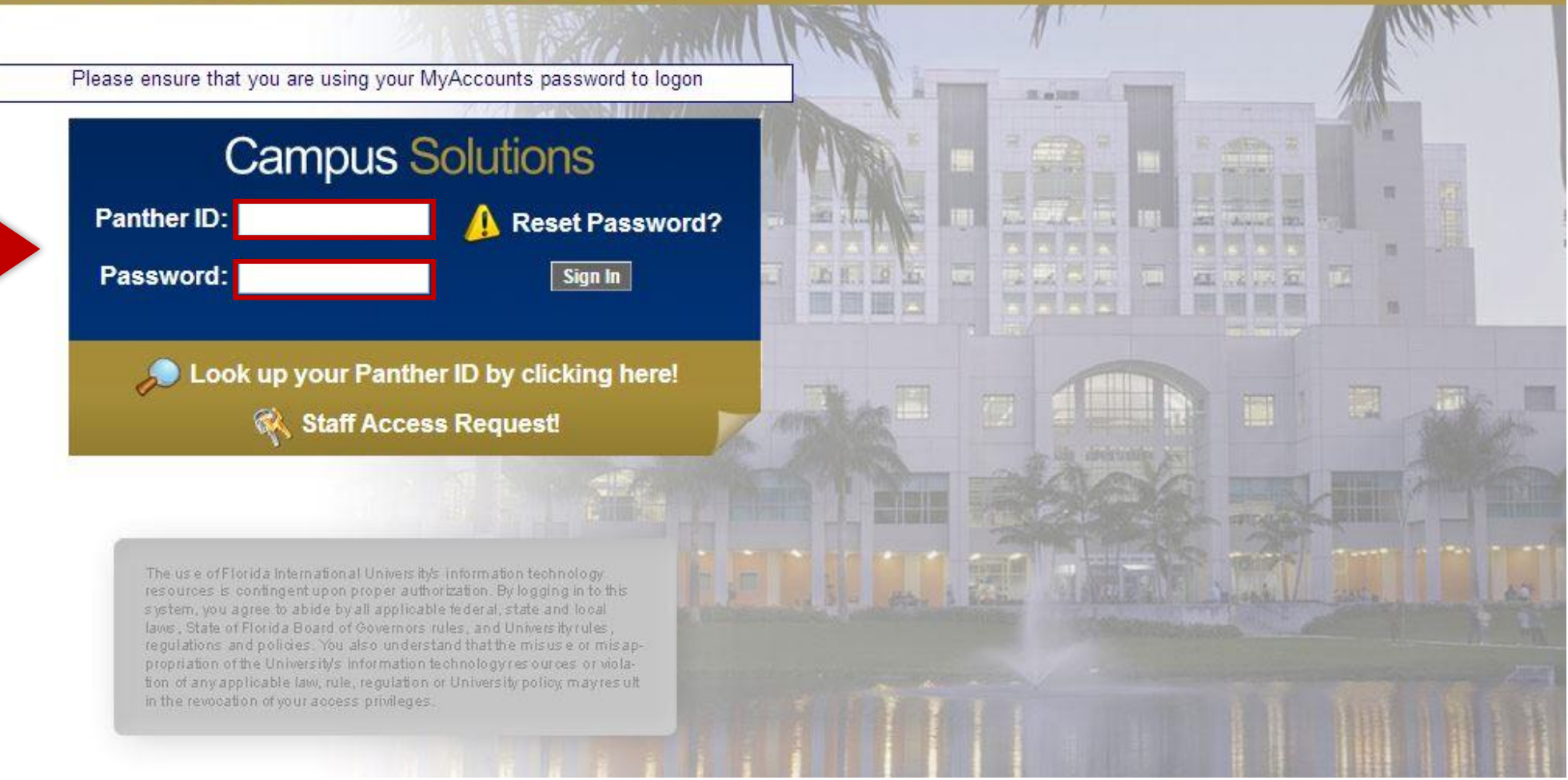

**AGE WAS TRANSPORTED TO A REAL** 

T

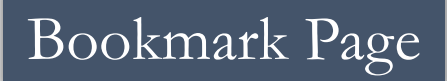

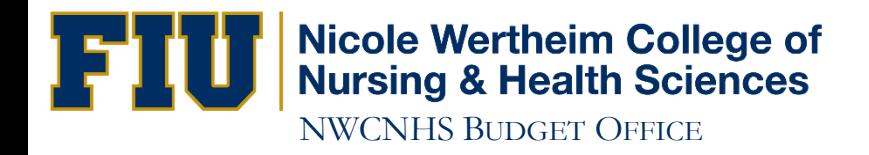

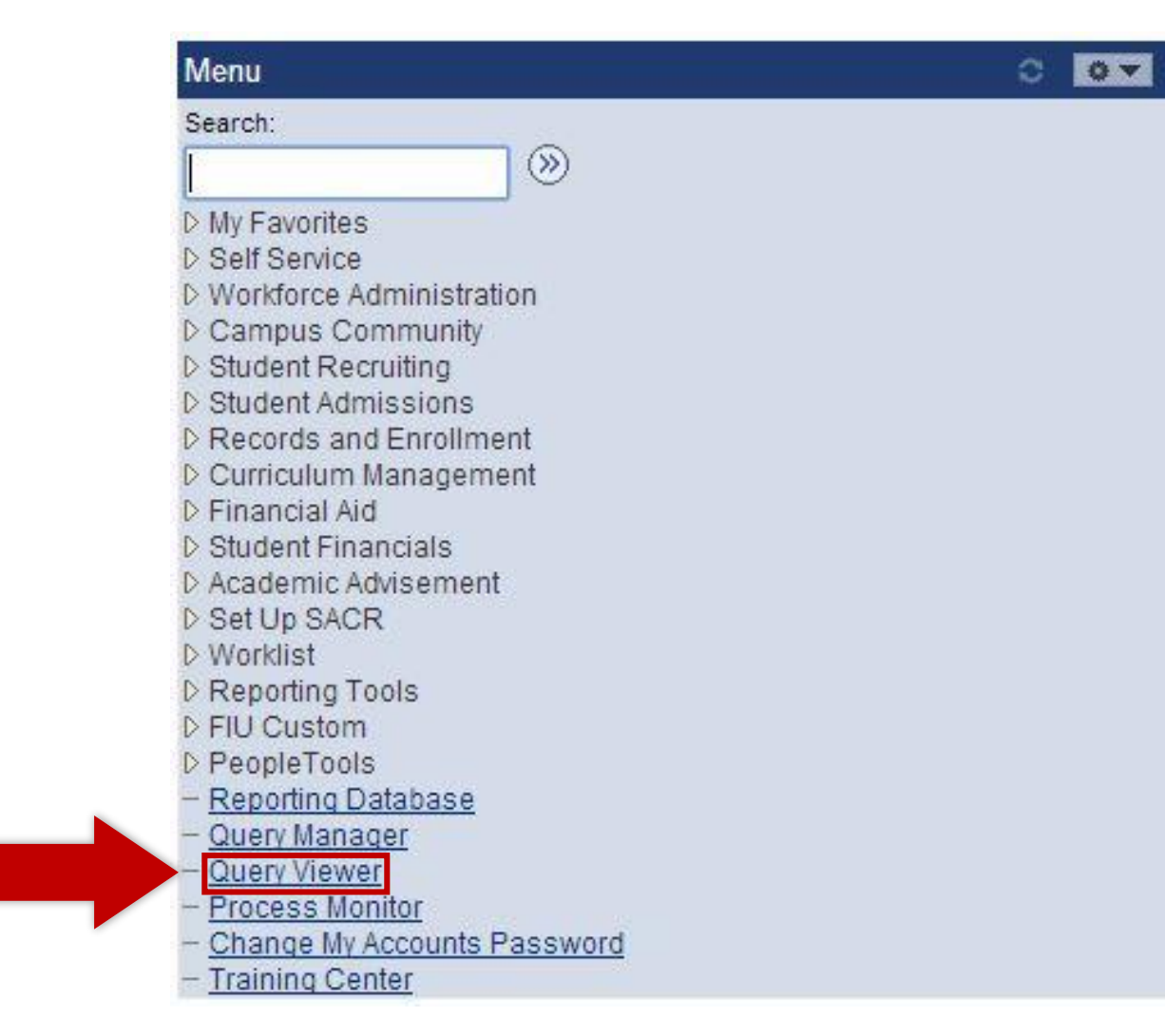

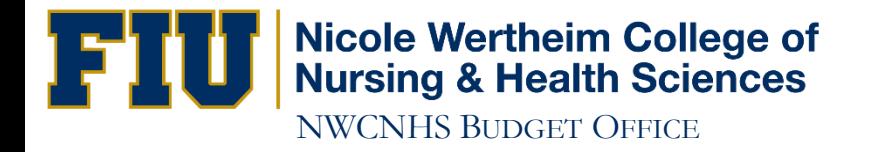

### **Query Viewer**

Enter any information you have and click Search. Leave fields blank for a list of all values.

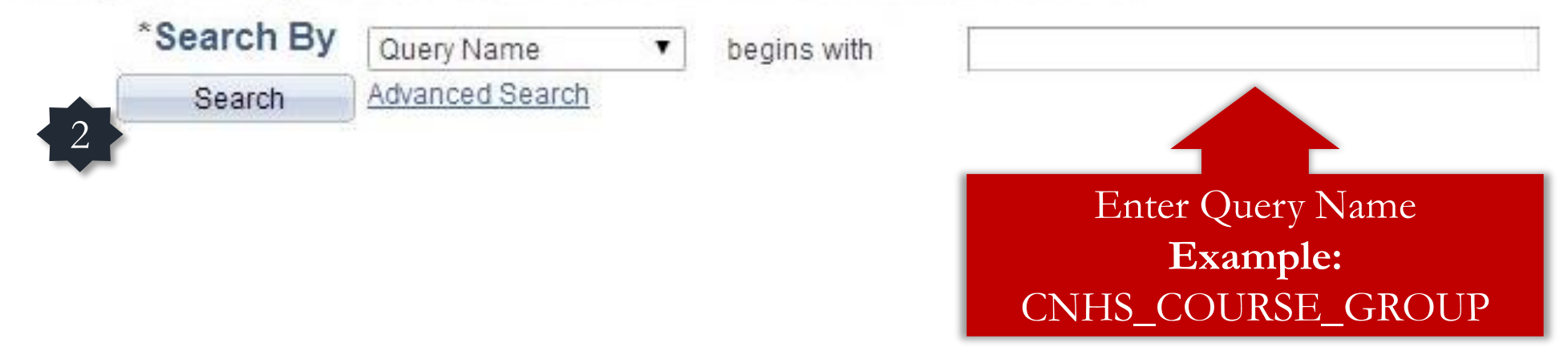

See a list of useful queries in the last slide of this presentation

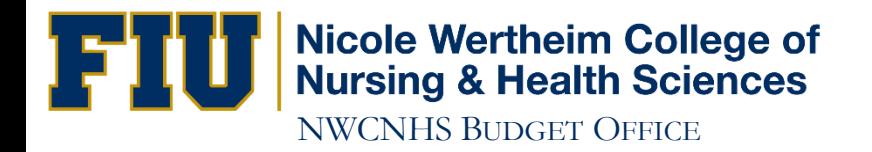

#### **Query Viewer**

Enter any information you have and click Search. Leave fields blank for a list of all values.

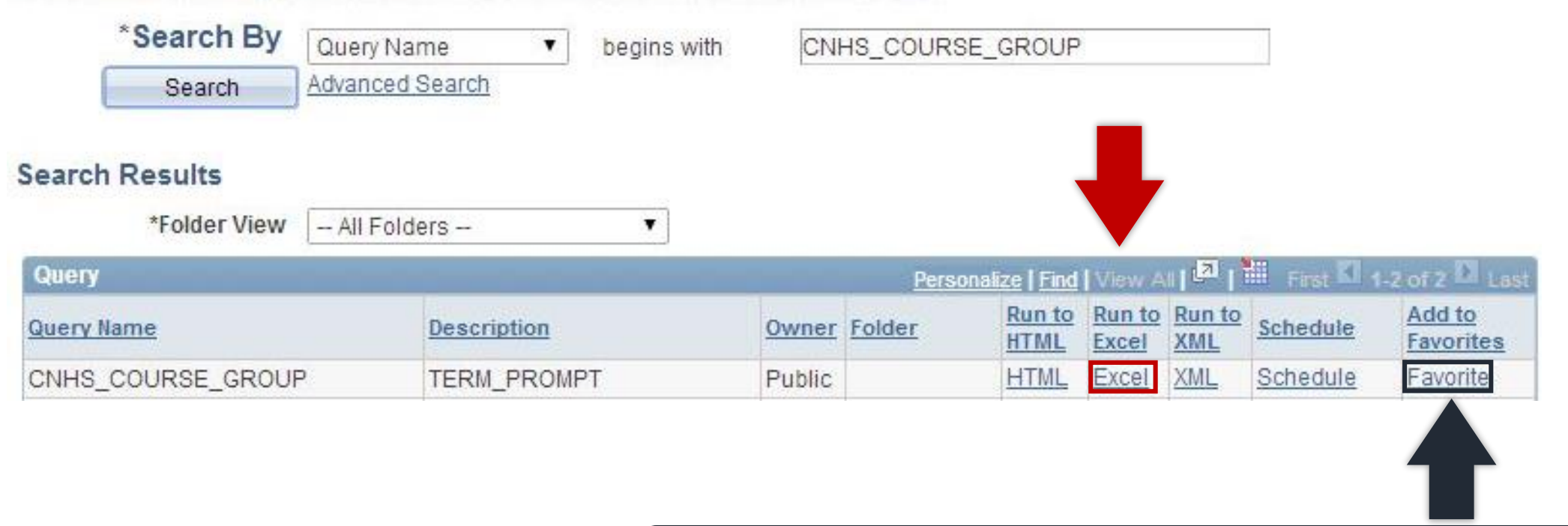

You can also add a query to your Favorites, so you don't have to look up a query every single time you need it.

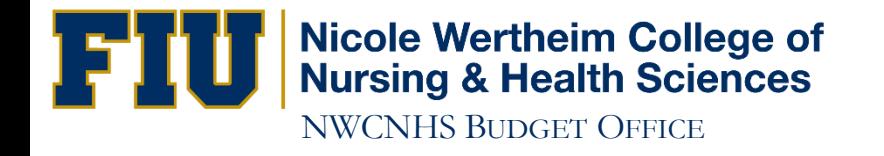

### USEFUL QUERIES

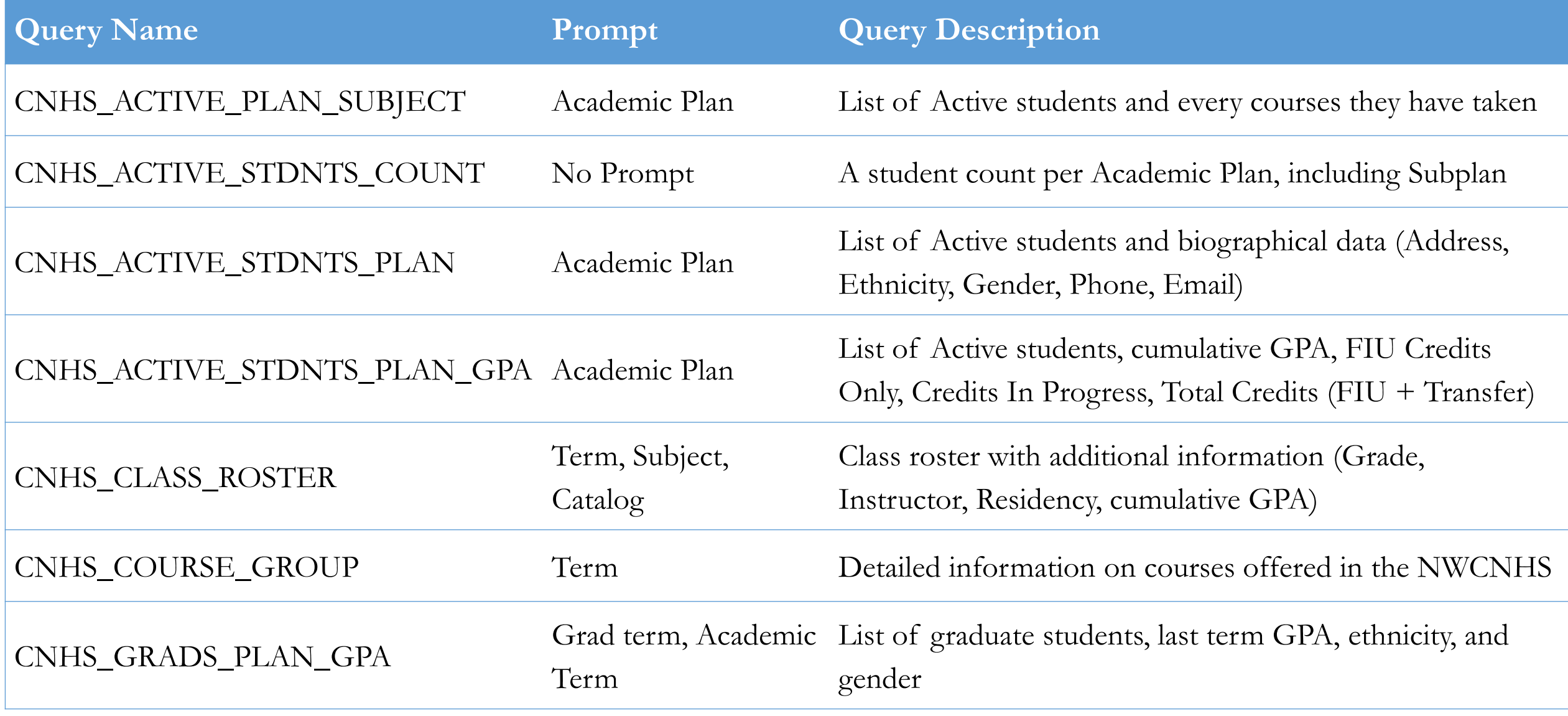

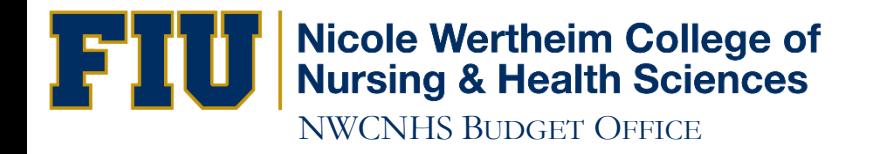

### IF YOU HAVE ANY QUESTIONS CONTACT: Ramiro Lopez at (305) 348-0097